### *Dell Encryption Installation Instructions*

## **On your local computer**

- 1. Login to the computer as a domain user (univ\userid).
- 2. Close all open applications.
- 3. **Turn off Screensaver** (Type "screensaver turn off" in the Windows Search Box).

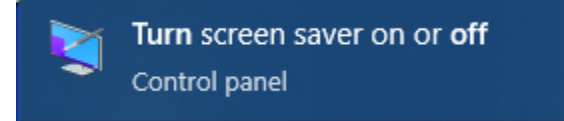

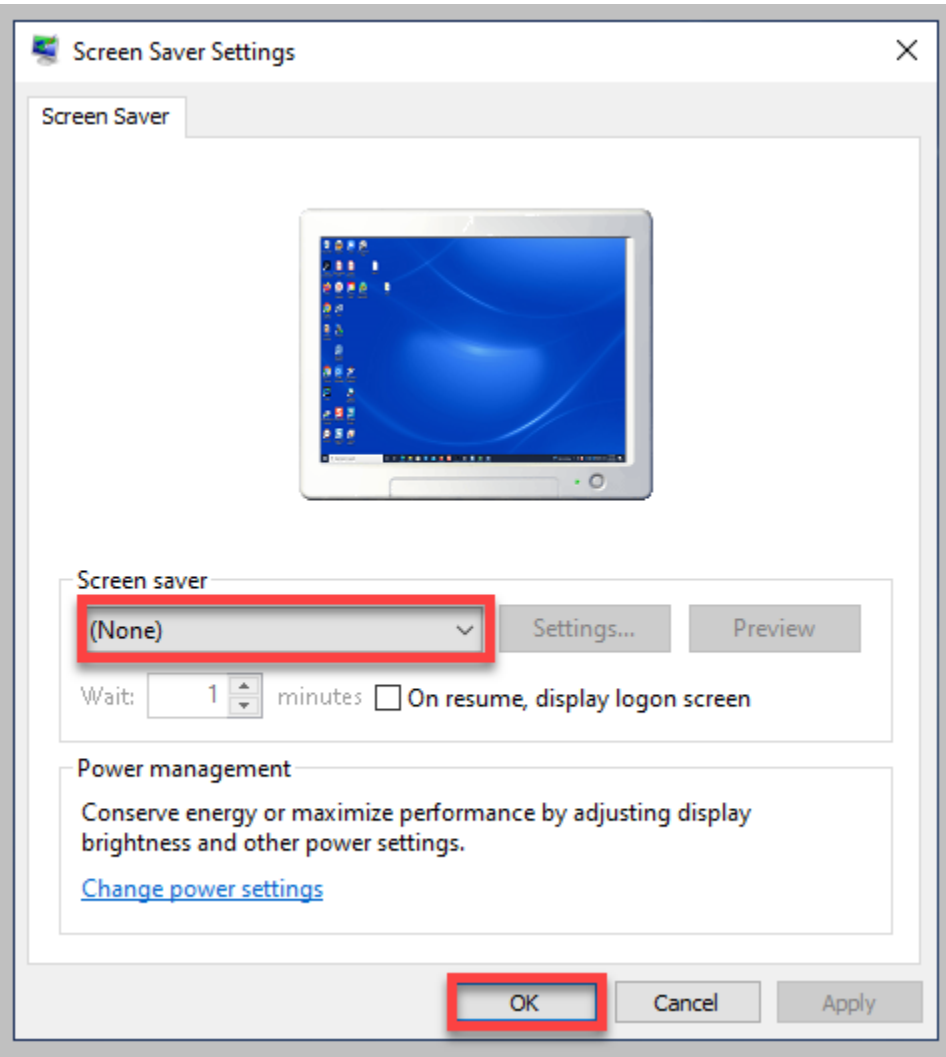

4. **Disable Sleep Mode** (type power and sleep setting the search box).

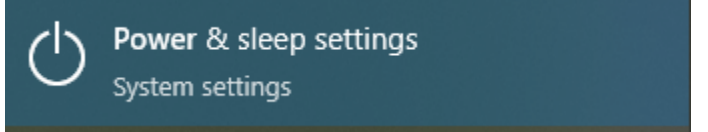

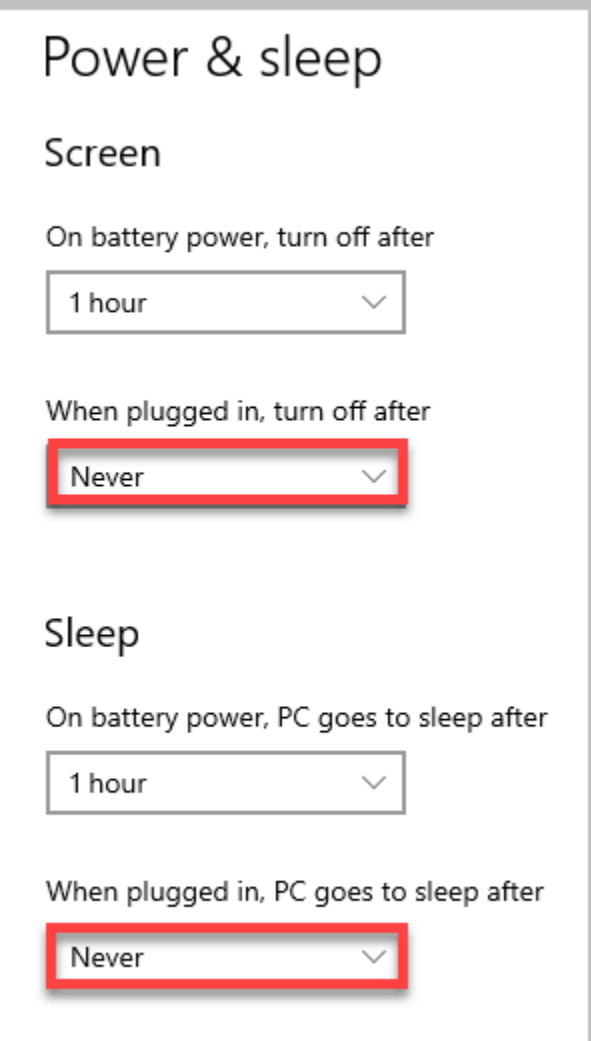

# **Go to the shared Google Drive Folder:**

https://drive.google.com/drive/folders/13BWVHoCmSaHOCgLx5oIycgelyvMRYhuE

5. Download the folder named **Encryption\_11\_6** to your local computer and unzip the file.

## **On your local computer**

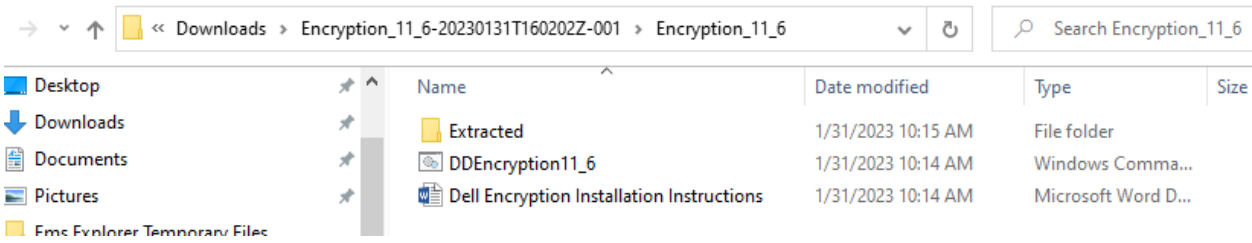

#### **Extracted** ⇒ Copy to **C:\**

**DDEncryption11\_6.cmd** ⇒ Right click **DDEncryption11\_6.cmd** and Run as Administrator. **Dell Encryption Installation Instructions ⇒ user installation manual** 

- 6. After running the "**DDEncryption11\_6.cmd**", within a few minutes, your computer will reboot.
- 7. After the reboot,

Login as a domain user (univ\<user ID>); Hover your mouse pointer on the Dell Encryption app icon in the Taskbar Notification area (bottom right corner); At this moment, the encryption process must have started automatically; During this time users can resume their work on their computers.

8. Computer will take 2 to 3 hours to complete the encryption process and then it pops up a message about rebooting the computer.

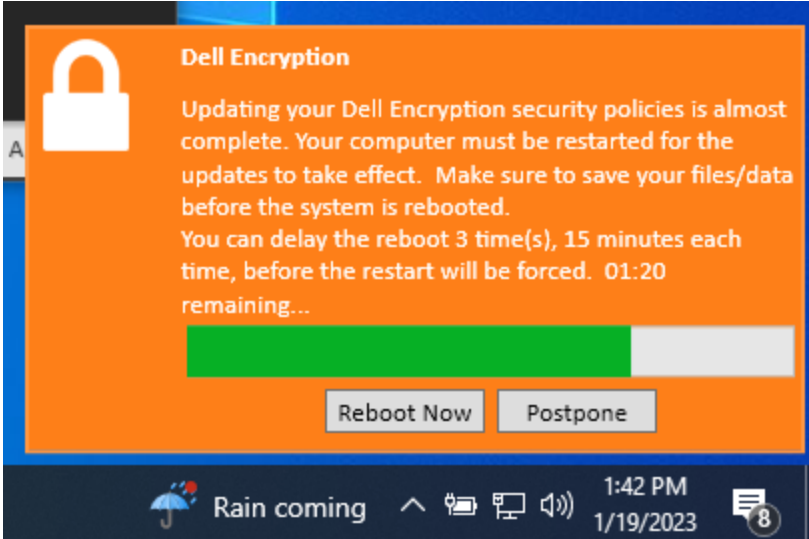

9. After reboot, open the Dell Encryption app icon from the Task Bar notification area. A message will display indicating the C: drive is **In compliance**.

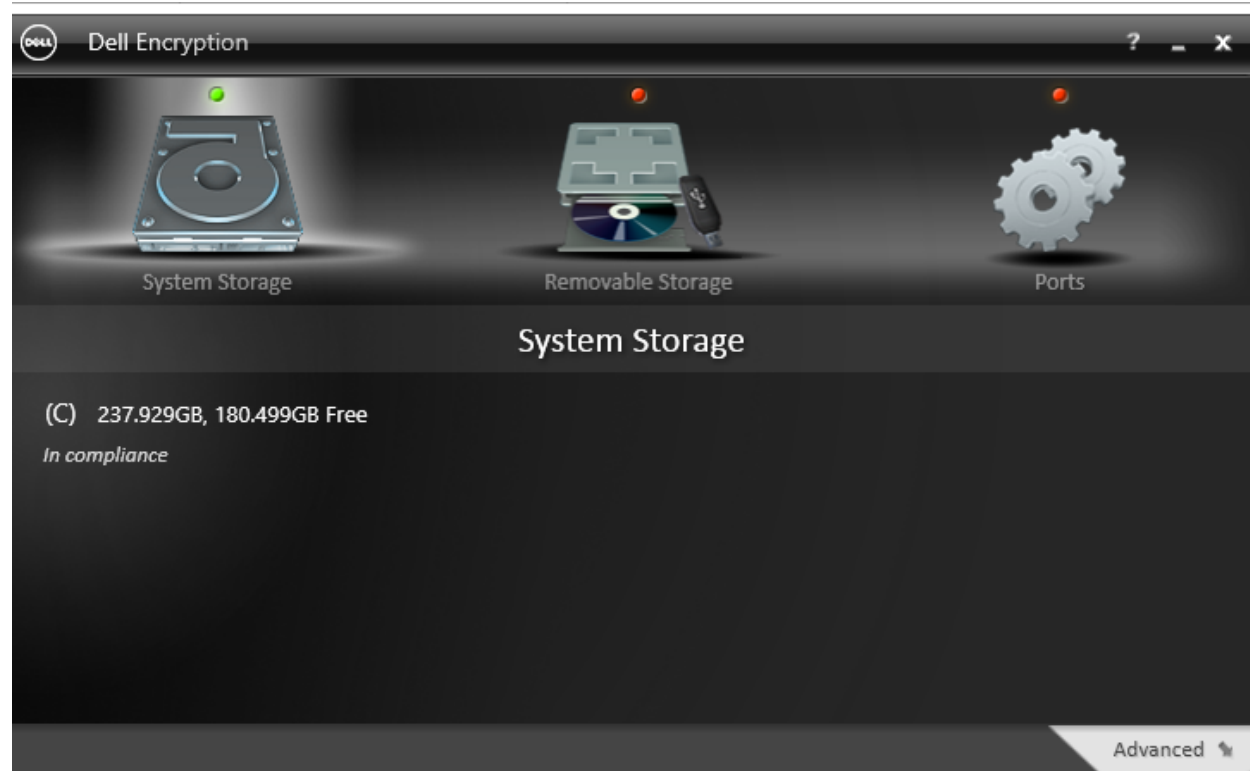

10. Now you can reset your screensaver and power settings. Done.